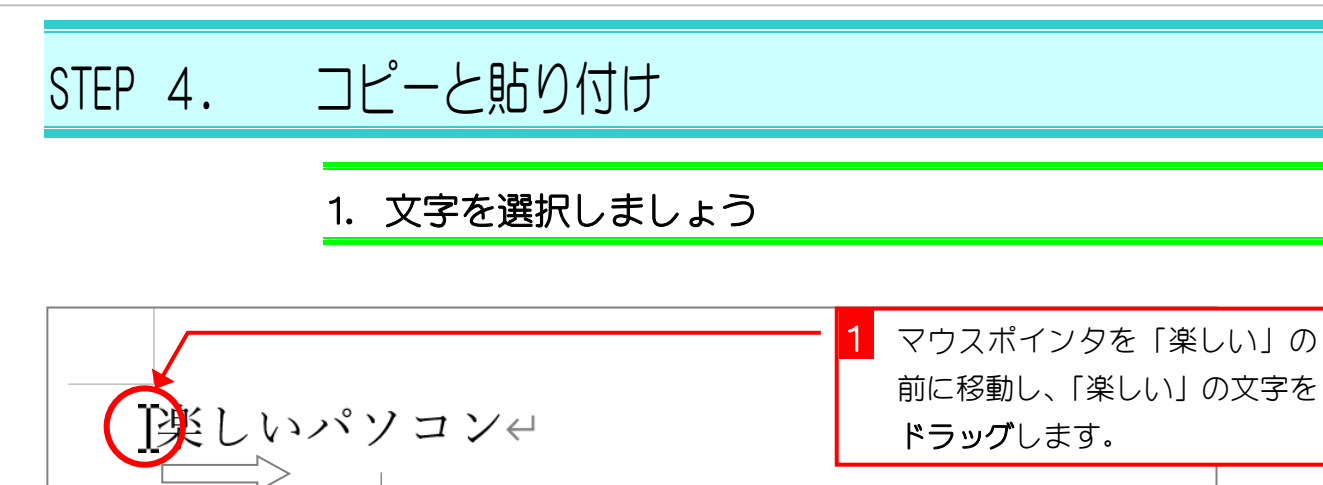

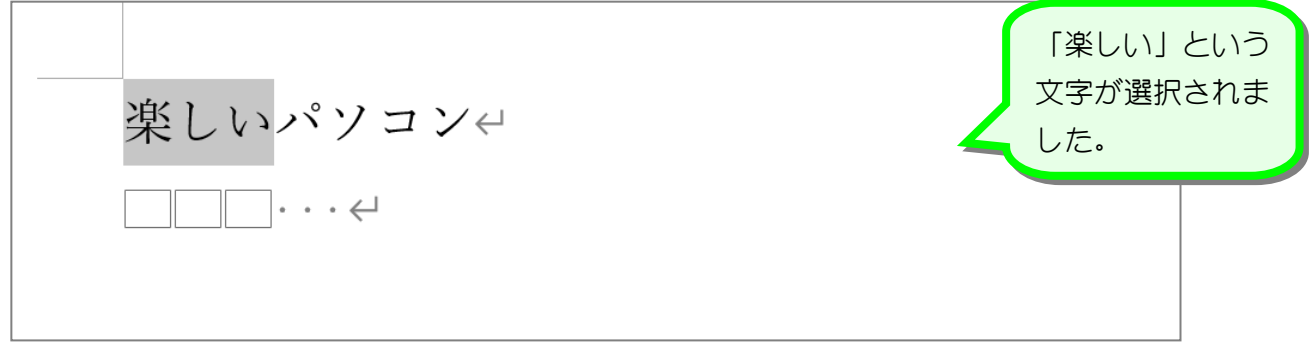

## 2. 選択した文字をコピーしましょう

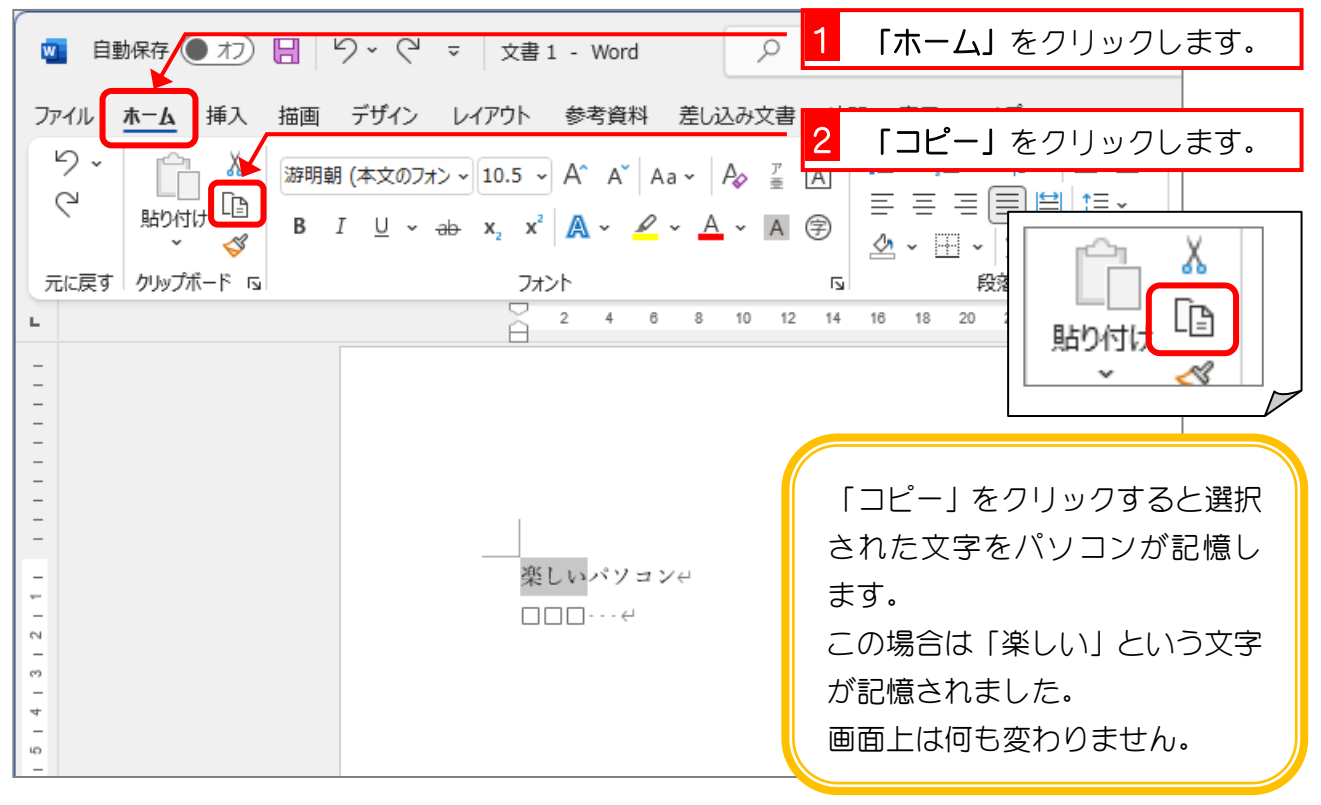

## 3. コピーした文字を貼り付けましょう

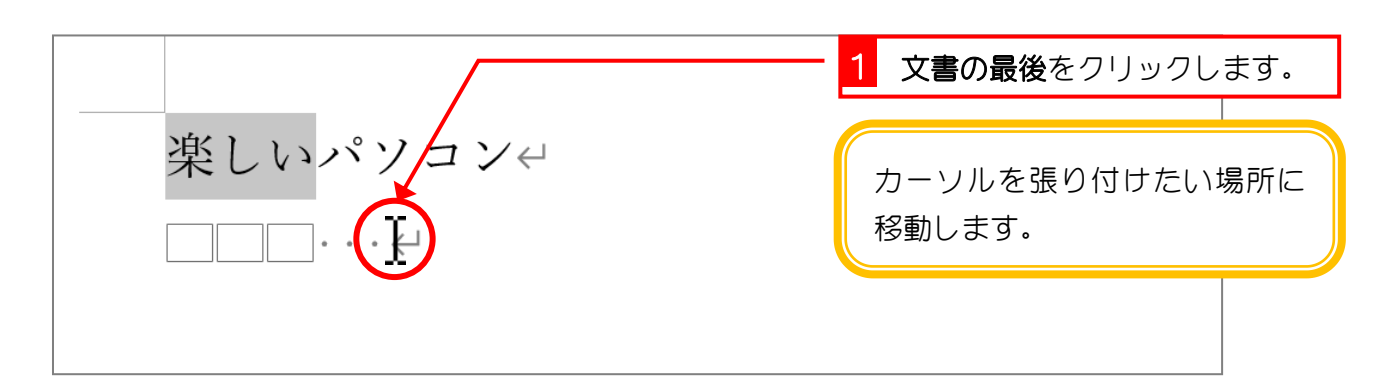

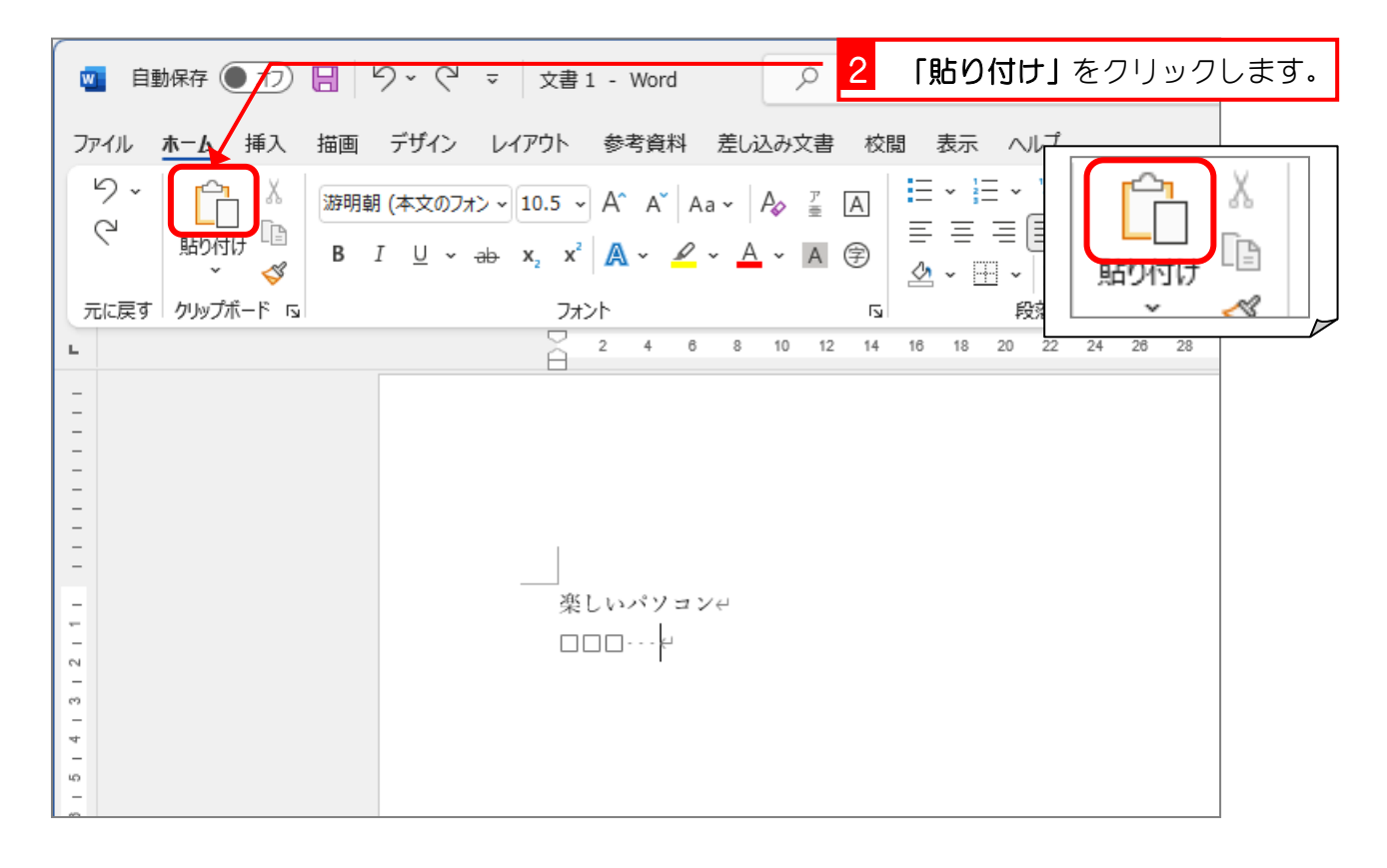

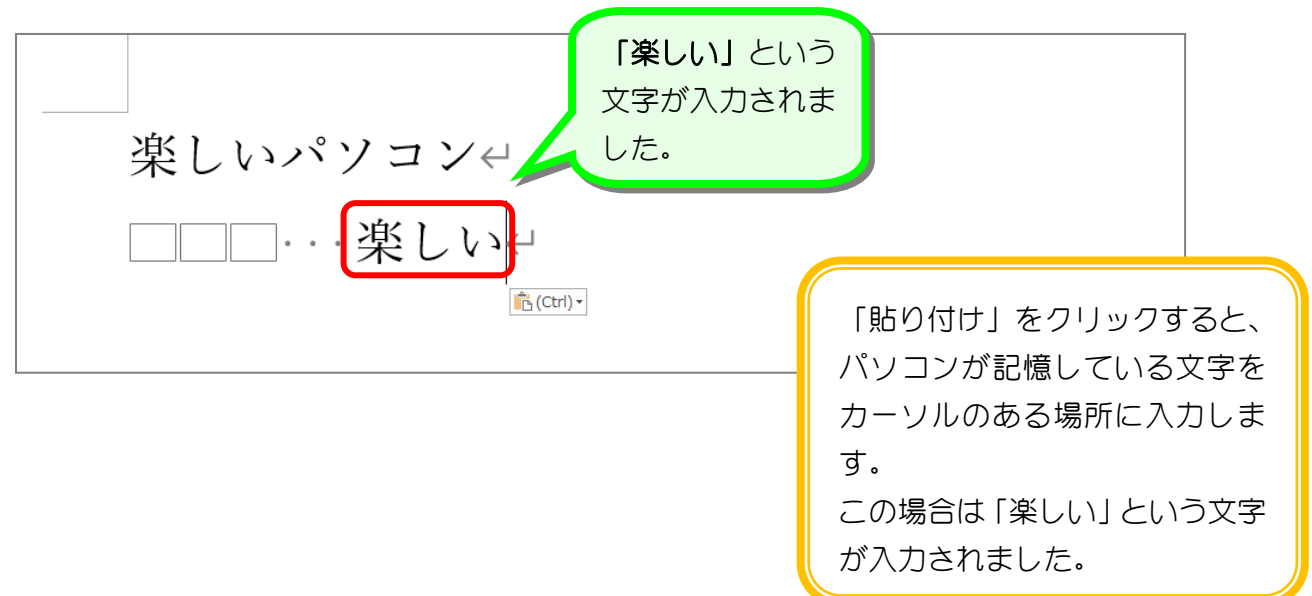

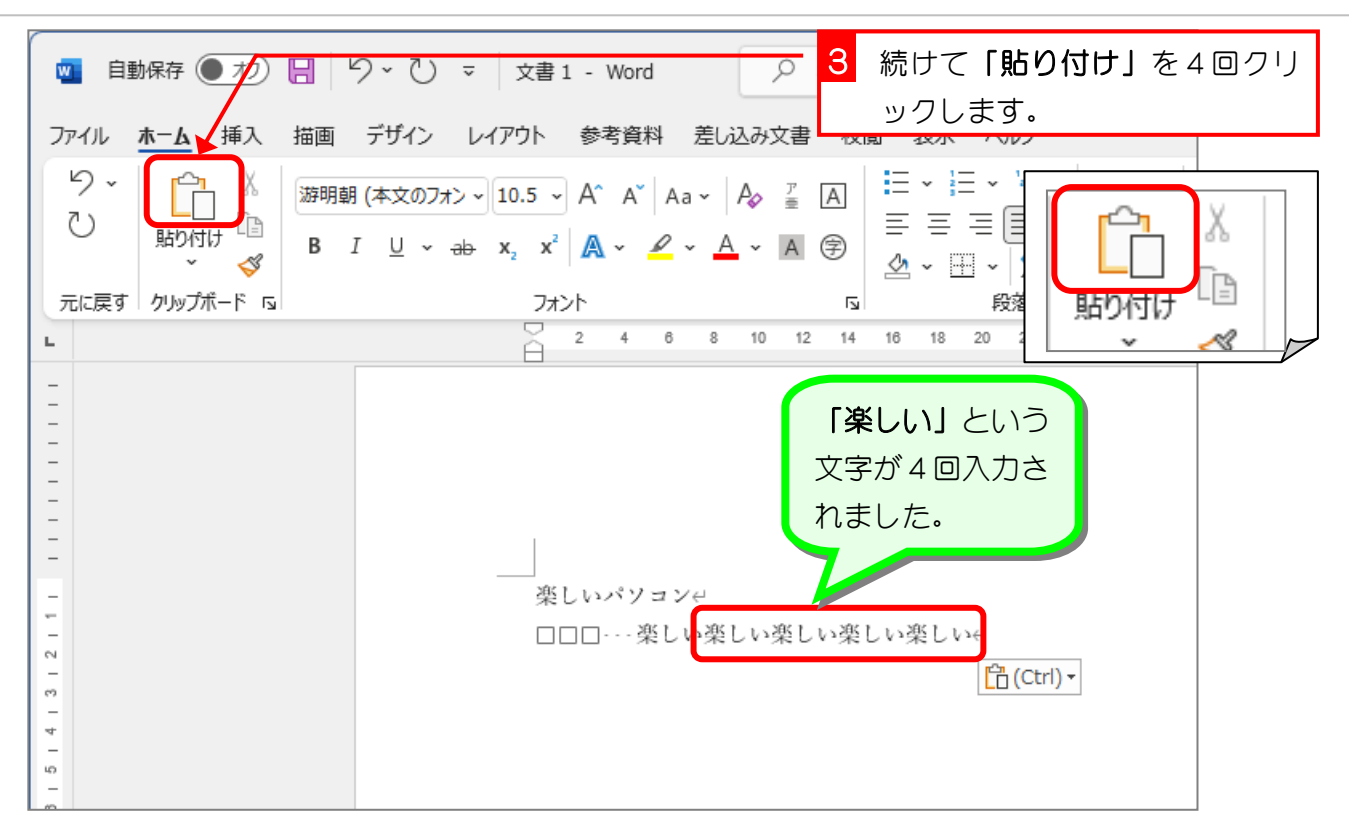

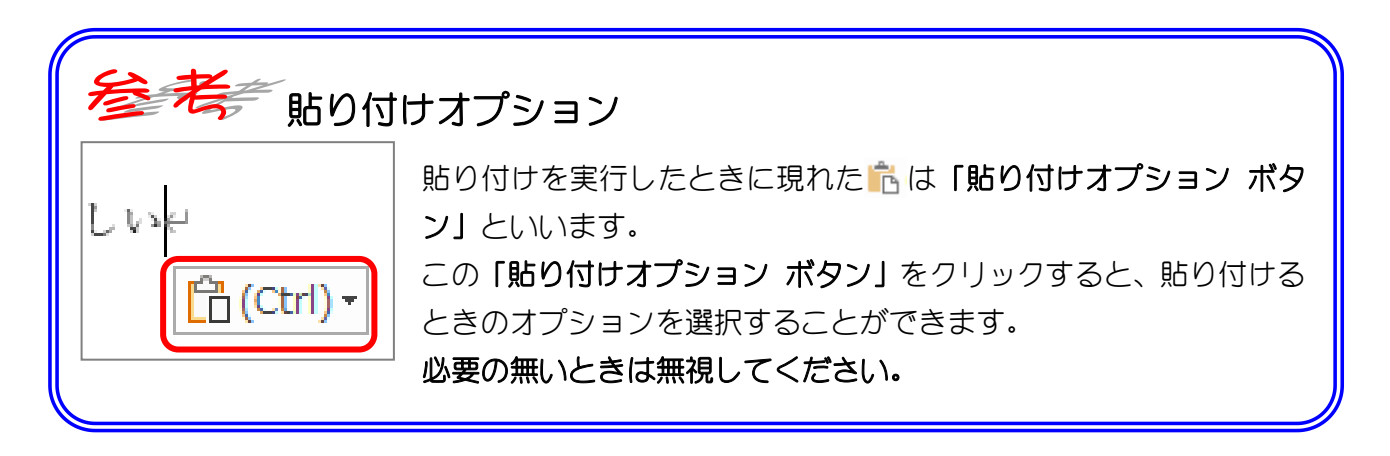

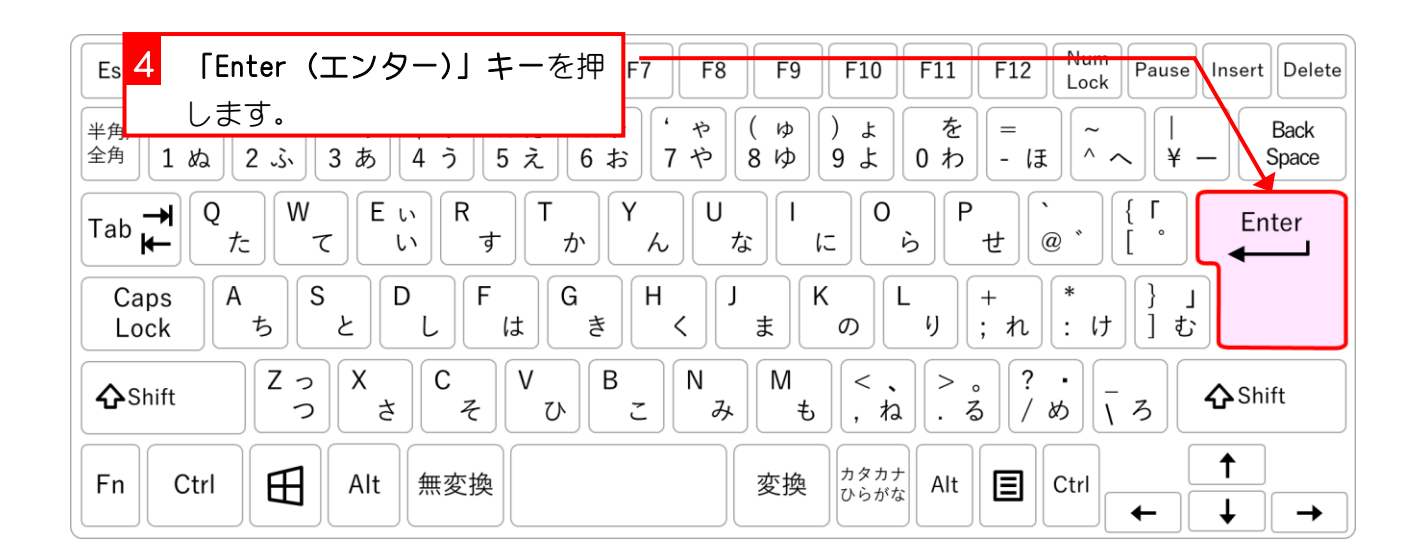

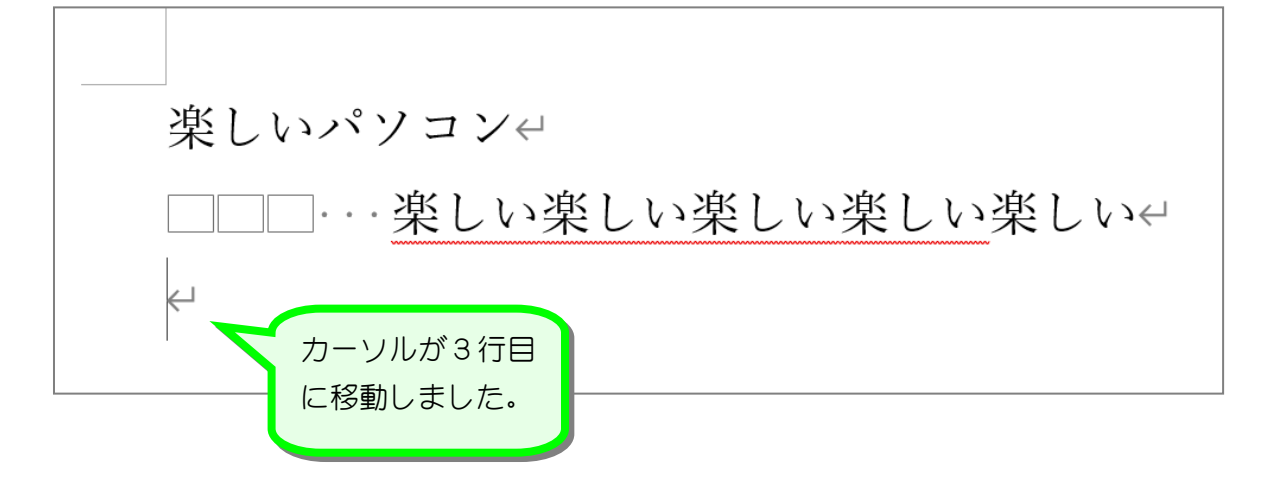

全考をこの赤い波線はなんだ

Word は文書を入力している時におかしなところがあれば、それをチェックして教えてくれま す。

赤い波線の所で右クリックすると、チェックされた理由が表示されるので、すぐに直すことが できますね。

下の例の場合だと「楽しいという言葉が続けて出てきているけどいいですか?」と Word がた ずねてくれているのですね。赤い波線は印刷されないので、それでよければそのままにしてい ていいです。

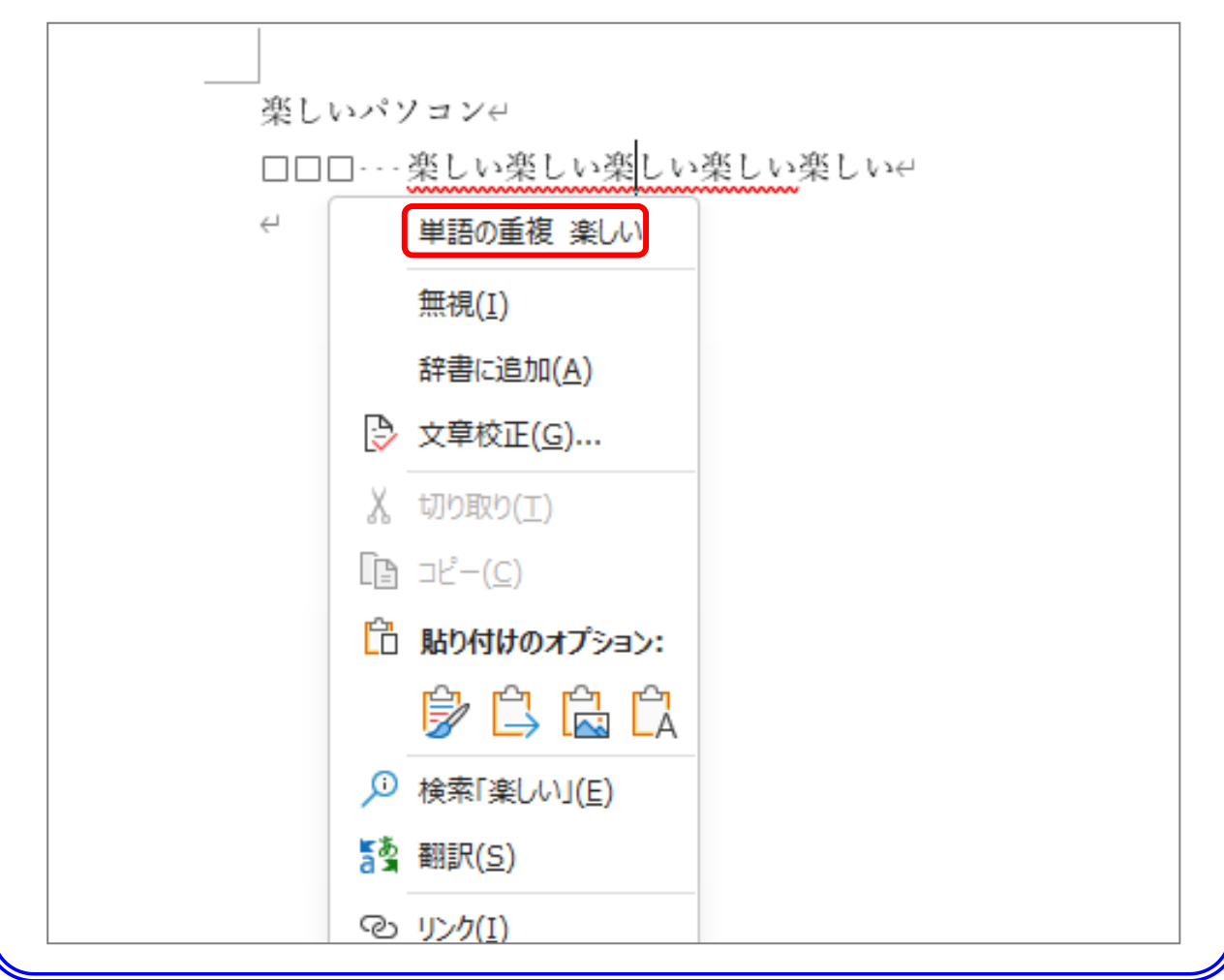

## 4. 行単位の選択

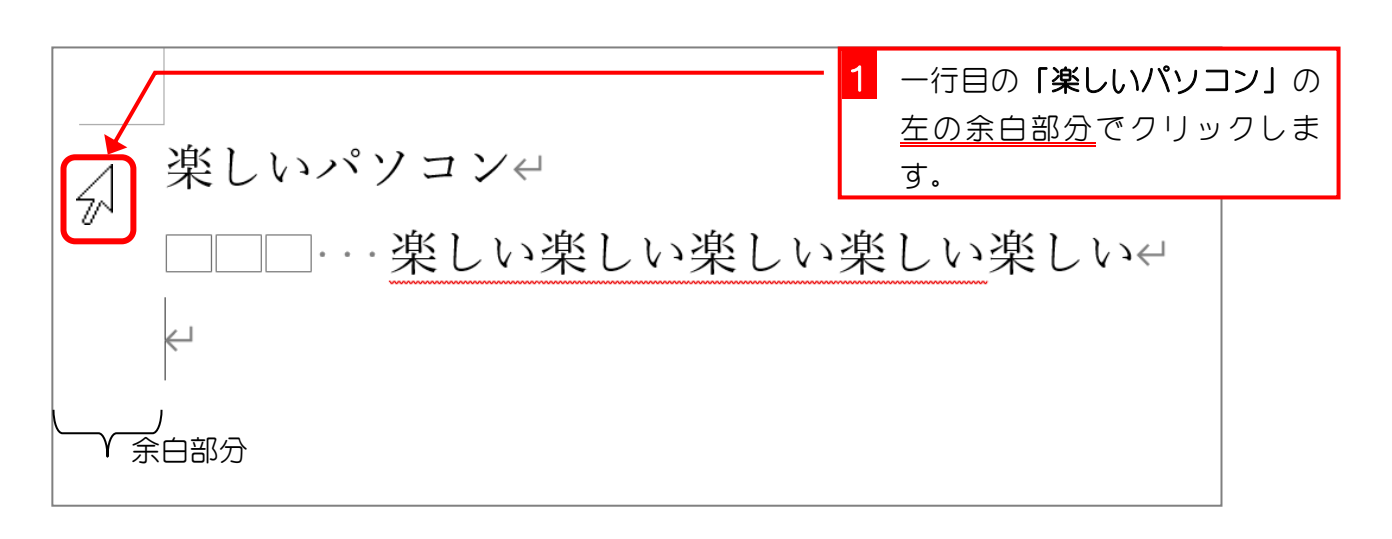

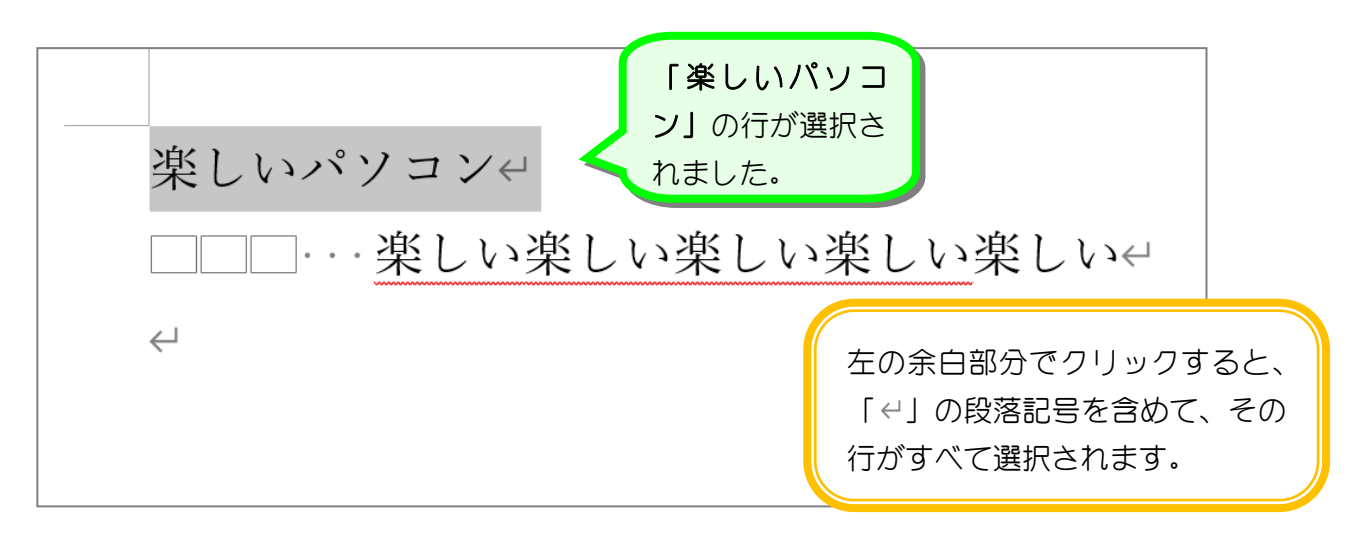

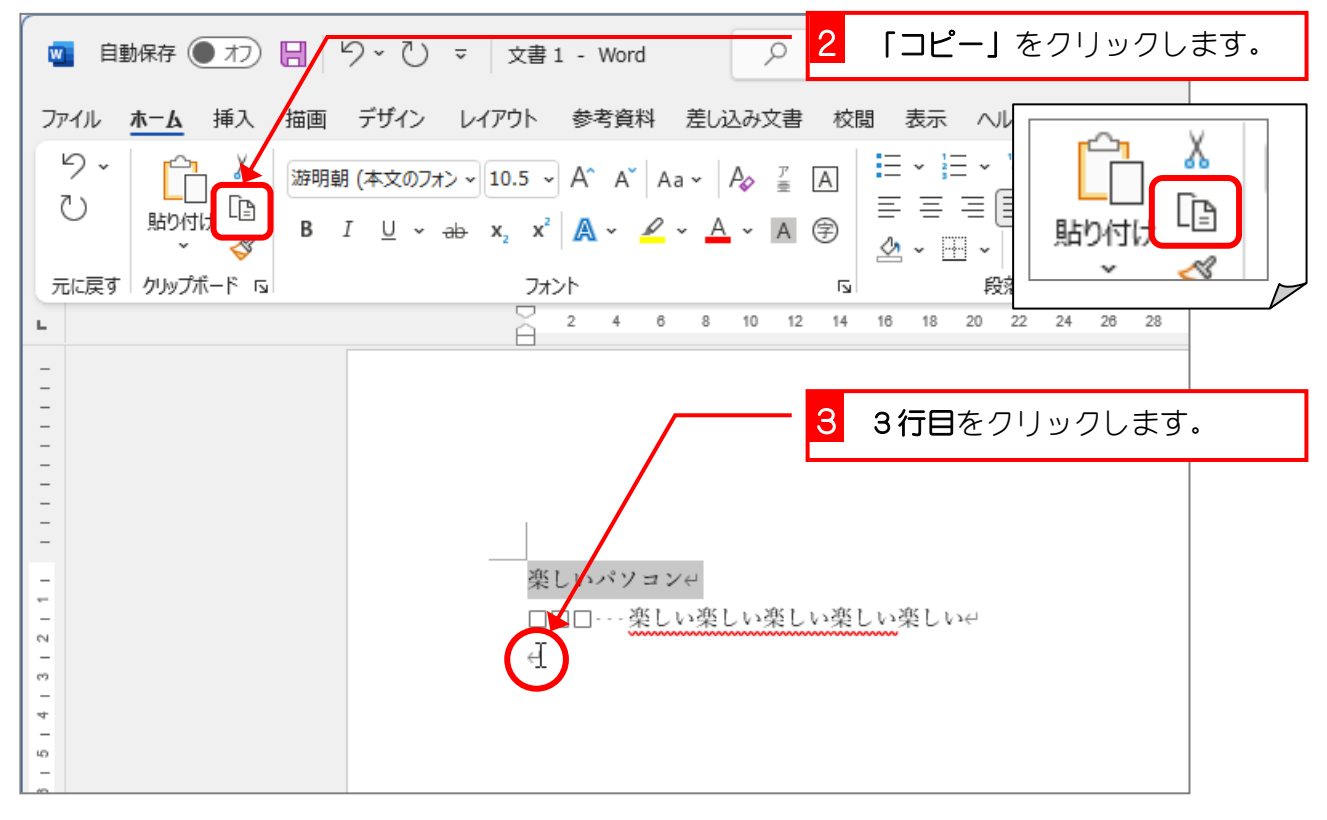

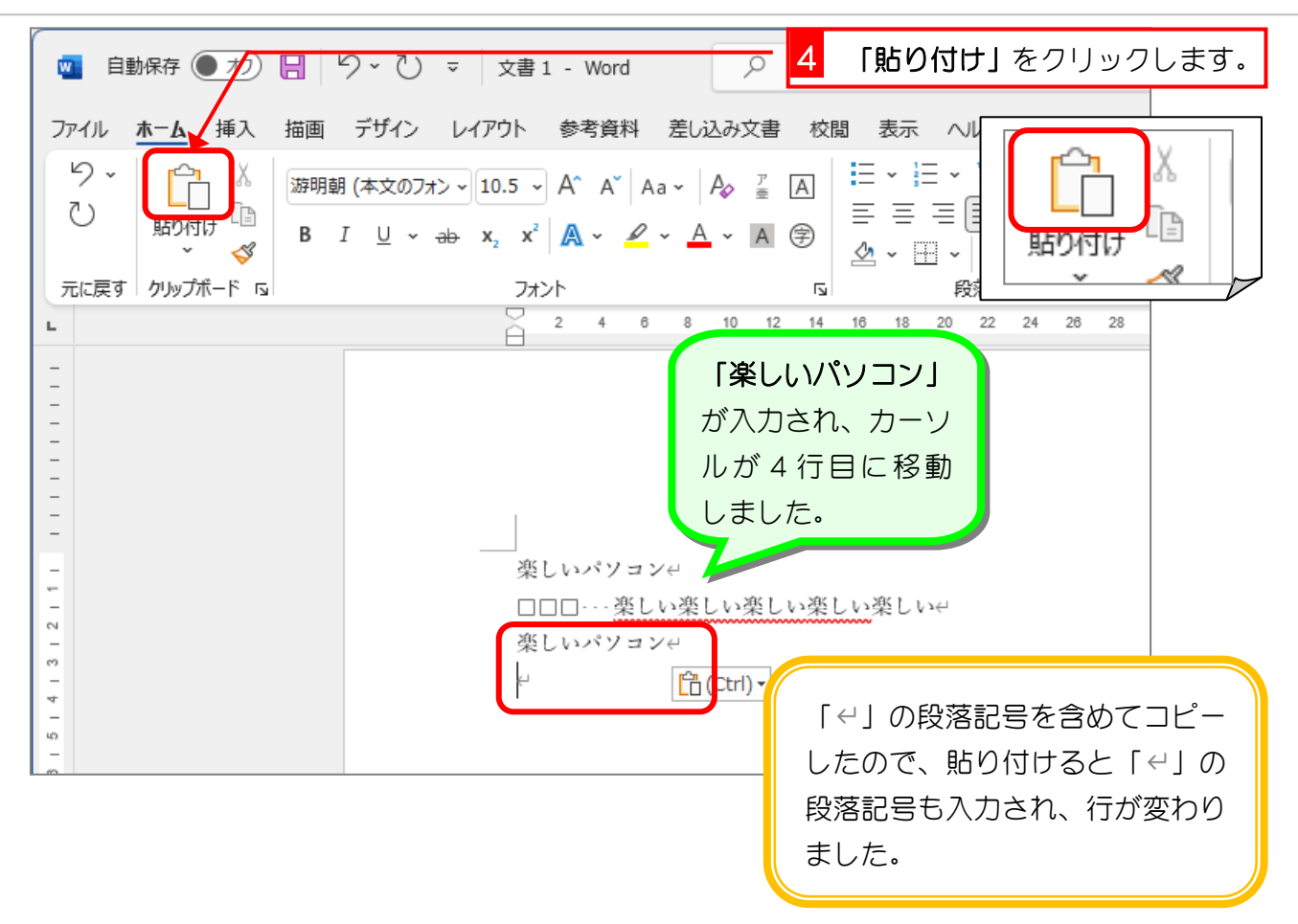

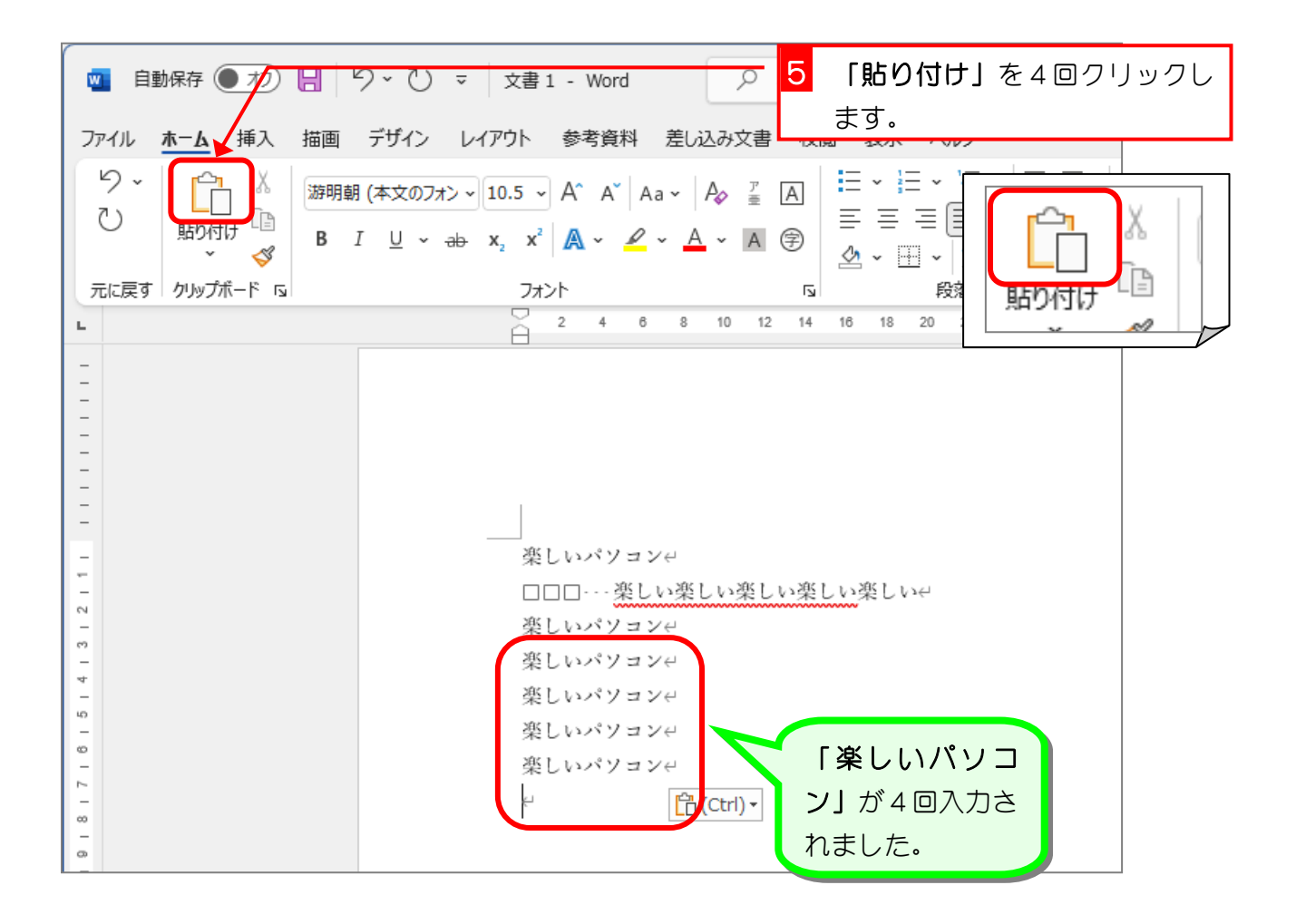

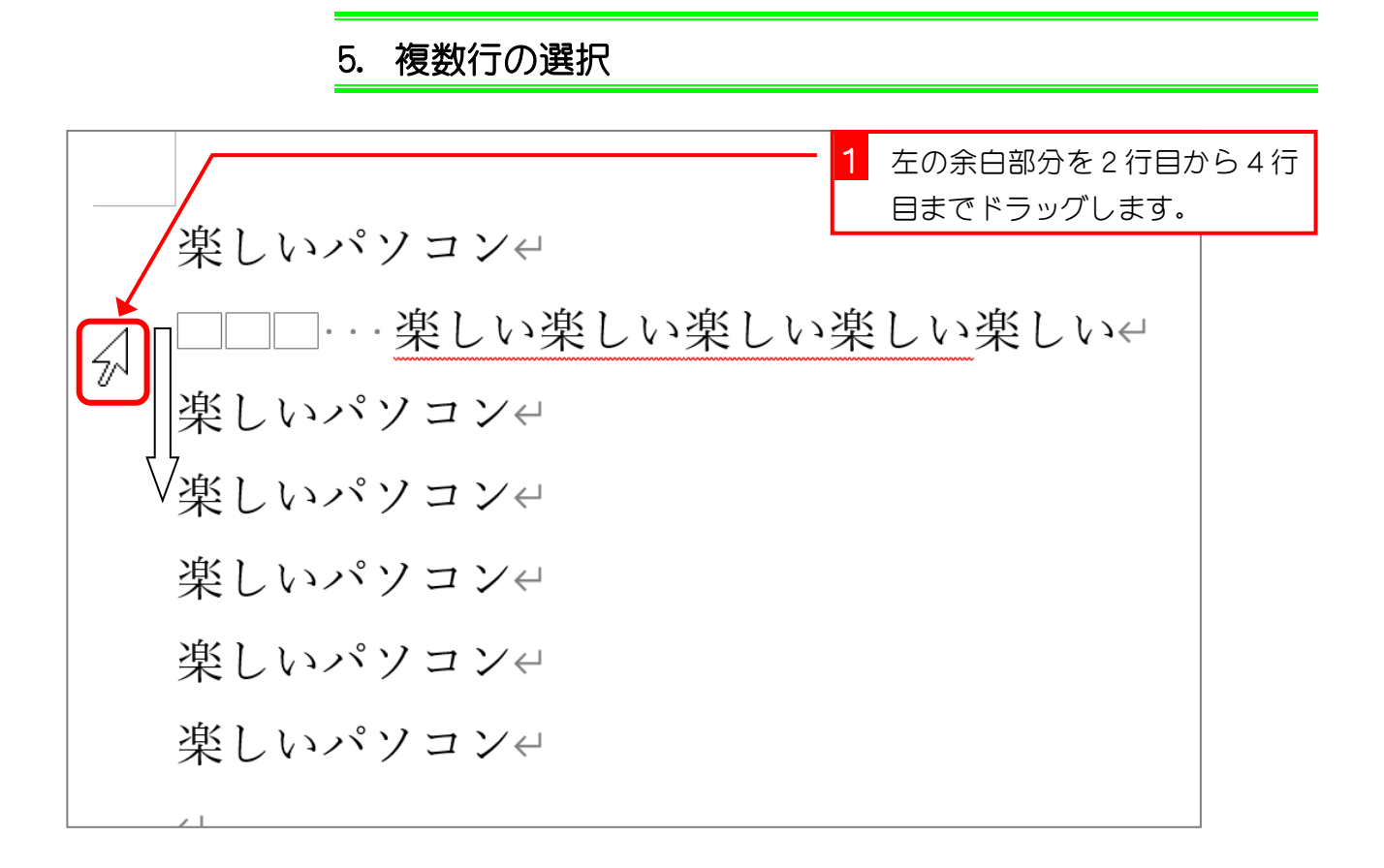

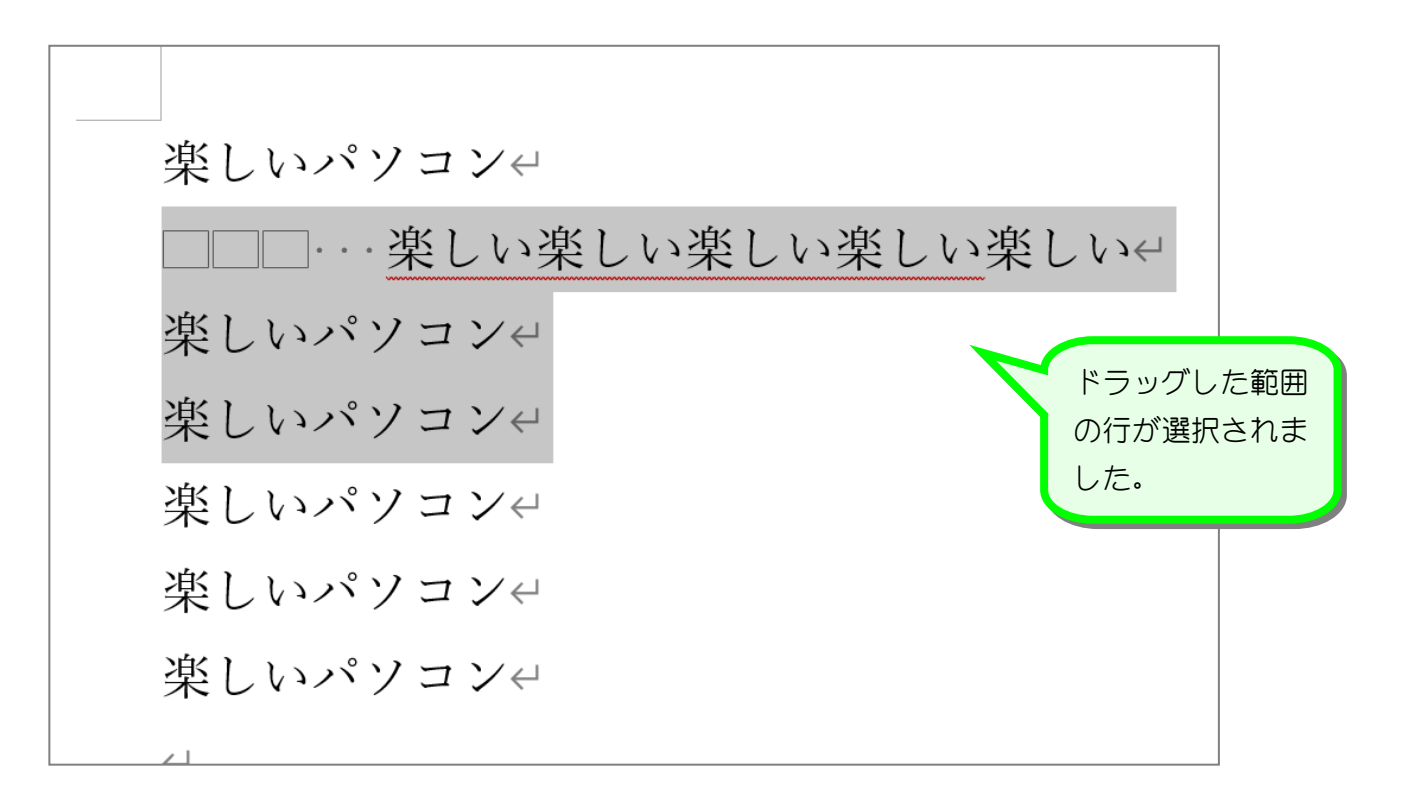

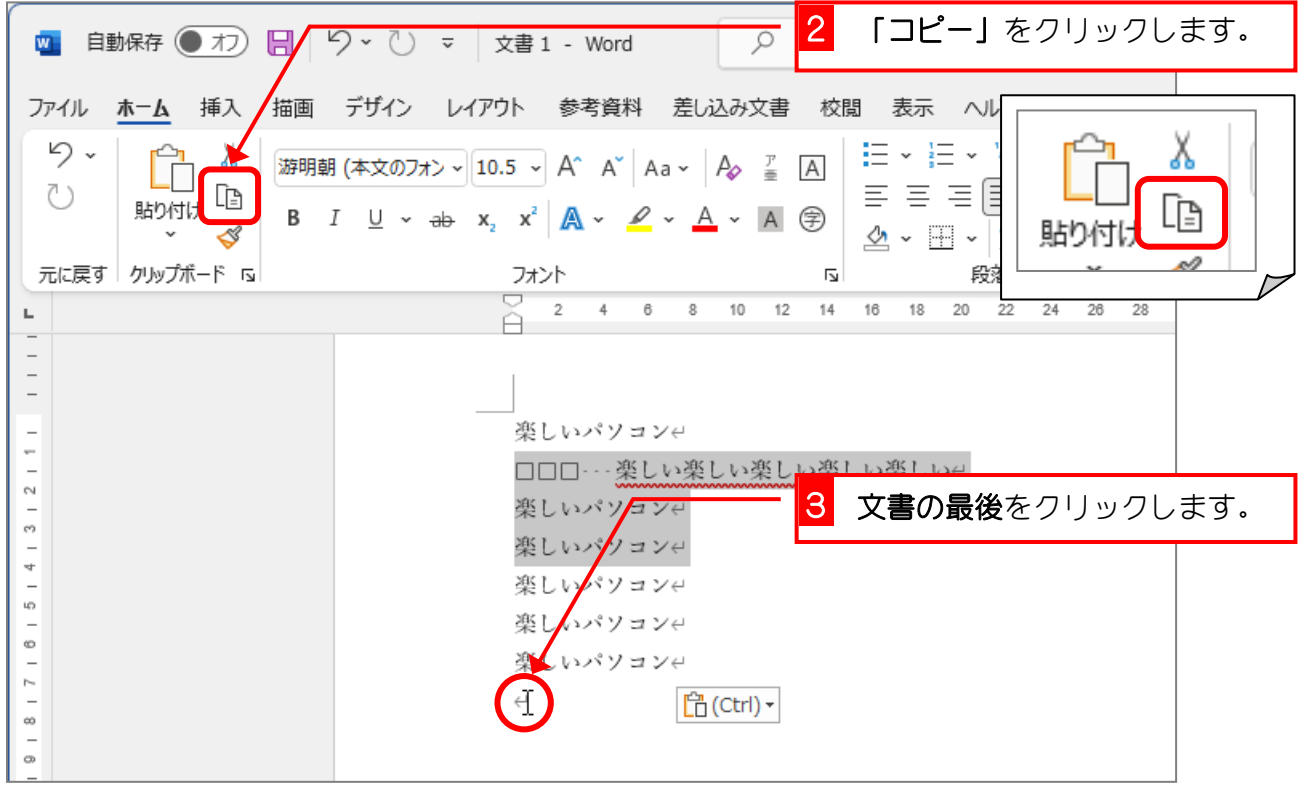

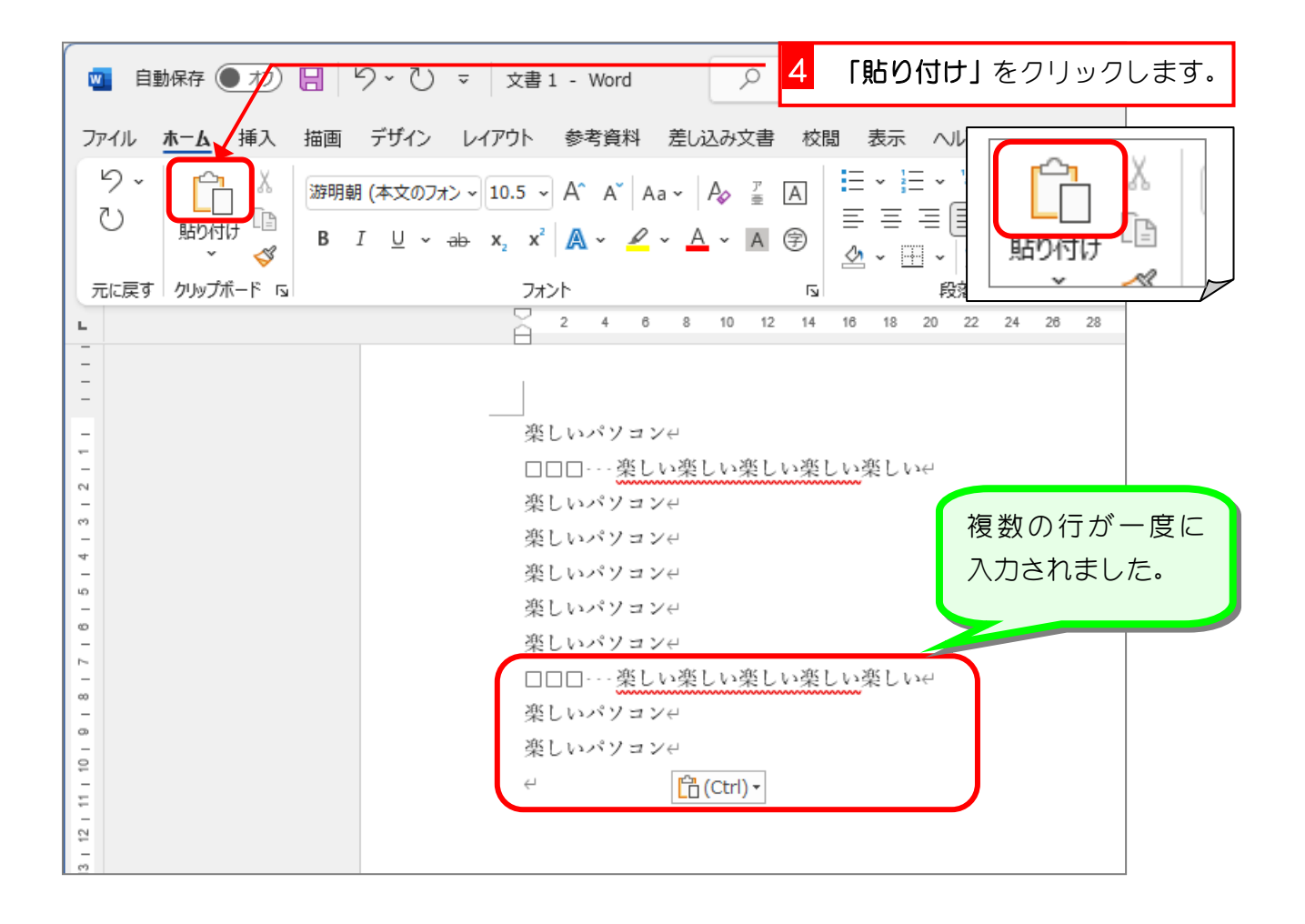

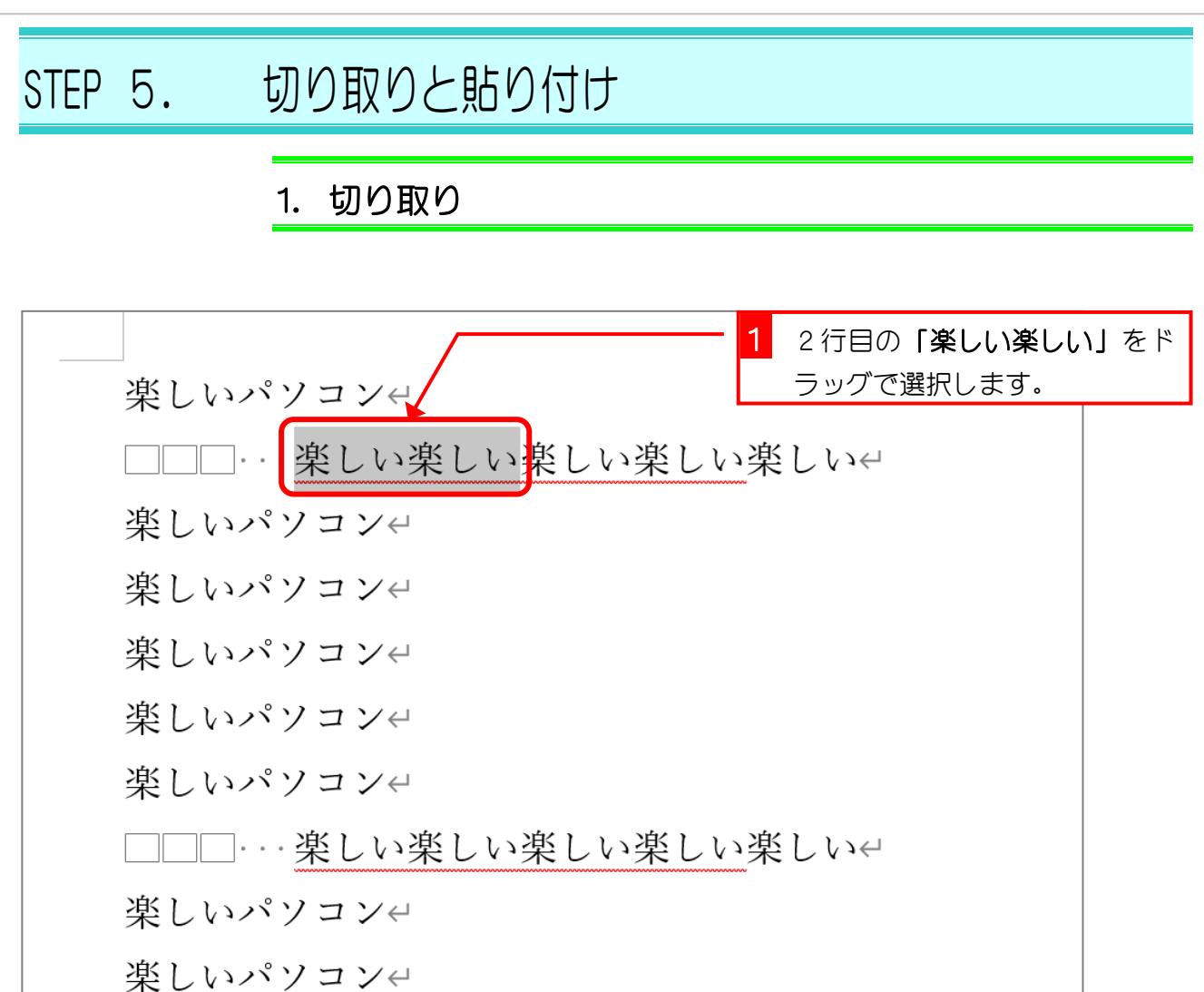

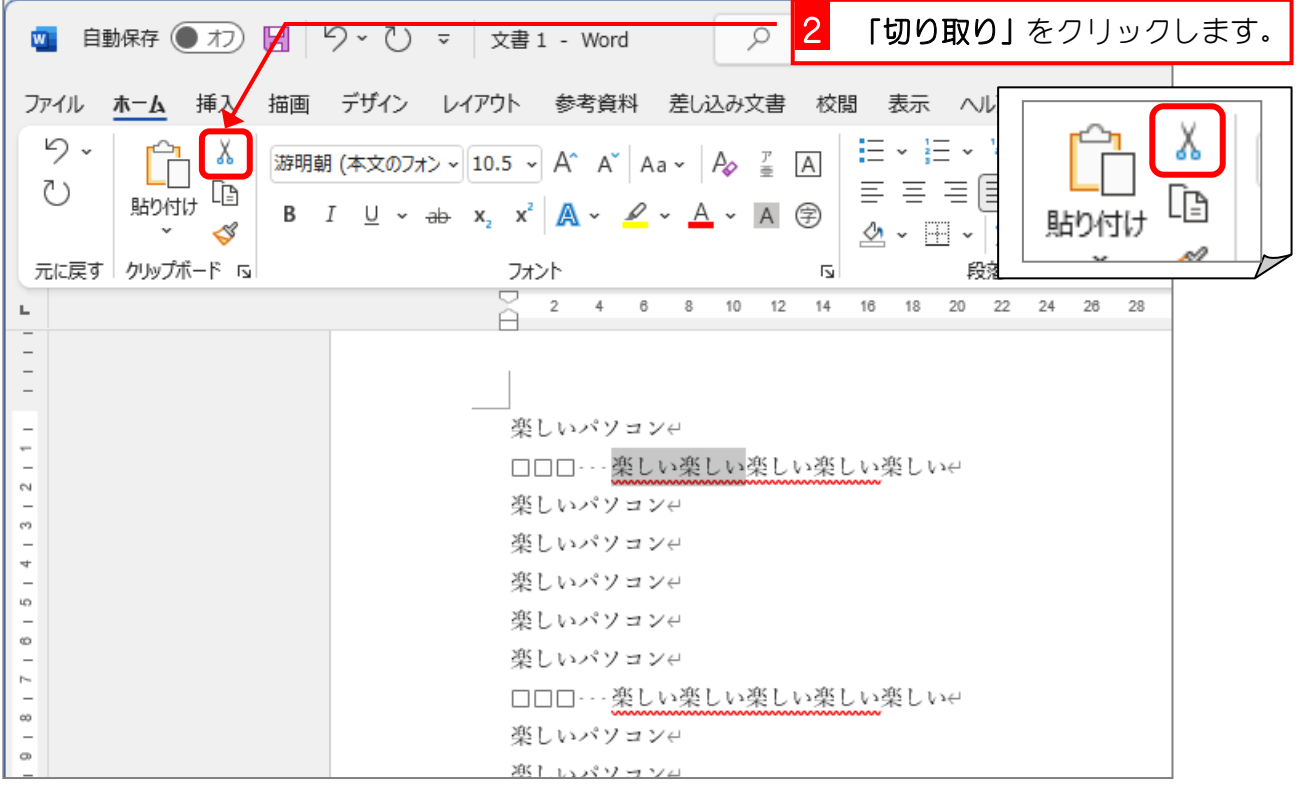

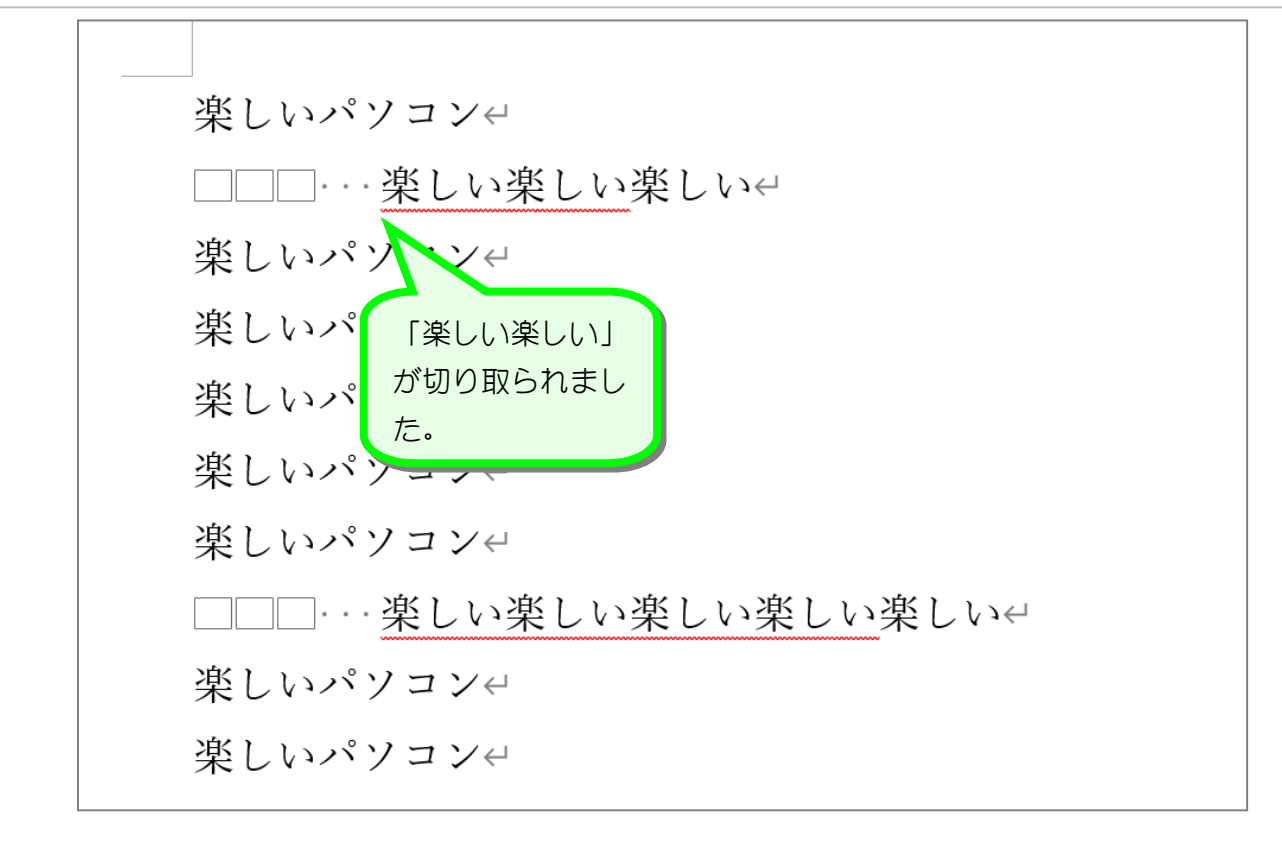

2. 貼り付け

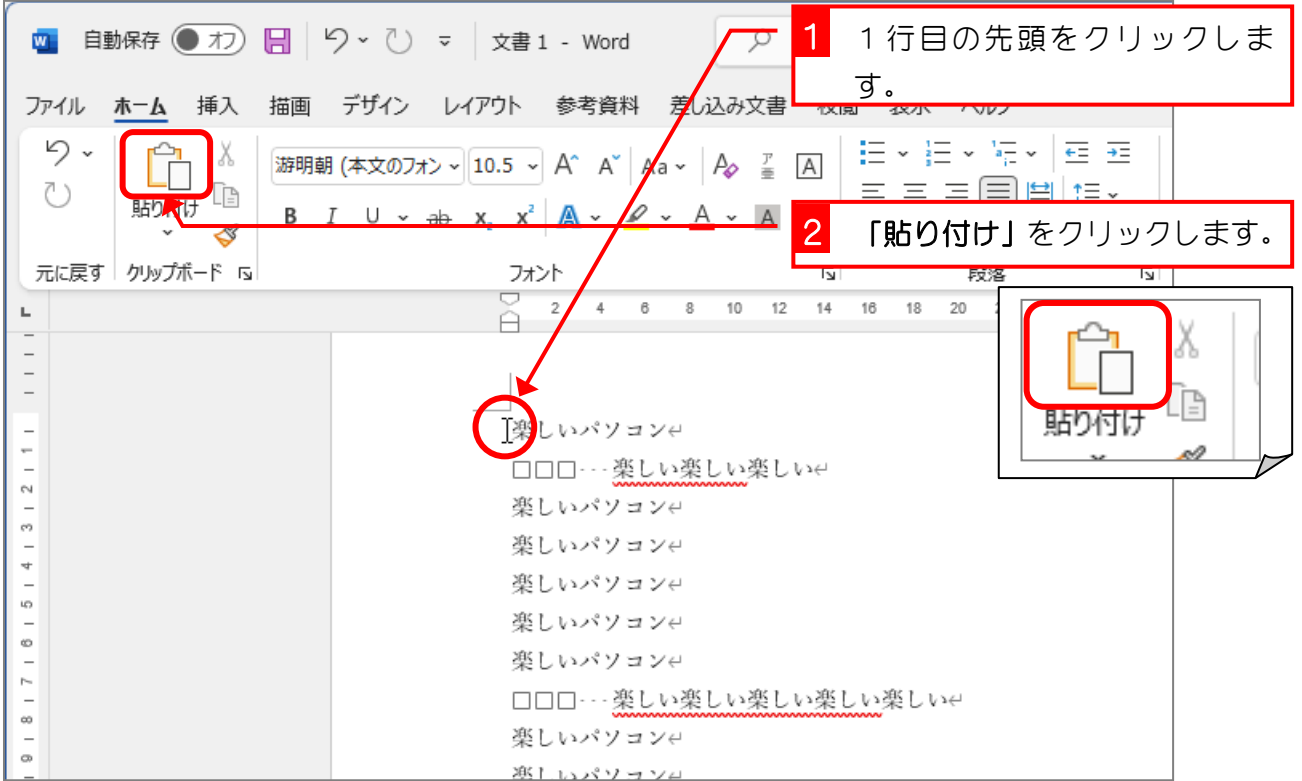